The information presented in this publication has been carefully checked for reliability; however, no responsibility is assumed for inaccuracies. Specifications are subject to change without notice.

#### **Trademarks**

IBM, PC/AT, and PC/XT are trademarks of International Business Machines Corporation.

Intel and Pentium $^{\circledR}$  II are trademarks of Intel Corporation.

AMI is a trademark of American Megatrends Inc.

MS-DOS and WINDOWS 95/NT are registered trademarks of Microsoft Corporation.

## ii Contents

| Chapter 1: Introduction                                  | 1     |
|----------------------------------------------------------|-------|
| Key Features                                             | 2     |
| Unpacking the Mainboard & Static Electricity Precautions | 4     |
| Chapter 2: Hardware Configuration                        |       |
| CPU Installation                                         |       |
| Installation Procedures                                  | 7     |
| Mainboard Component Locations                            | 10    |
| Connectors                                               |       |
| PW1 – AT Power Connector                                 | 11    |
| COM1/2 – Serial Port #1/#2                               | 11    |
| PRN1 – Parallel Printer Connector                        | 11    |
| FDC1 – Floppy Disk Drive Connector                       | 11    |
| IDE1/IDE2 – Primary/Secondary IDE Connector              | s .11 |
| KBD1 – Keyboard Connector                                |       |
| PS2/PS1 – PS/2 Mouse Pin Header/Connector                |       |
| VGA1 – VGA Connector                                     | 11    |
| J3 – ATX Form Card Connector                             | 11    |
| J6 (2, 4, 6, 8, 10) (KY-LOCK) – Keylock & Power L        | ED    |
| Connector                                                | 12    |
| J6 (1, 3, 5, 7) (SPK) – Speaker Connector                | 12    |
| J6 (15, 16) (HD-LED) – HDD LED Connector                 | 12    |
| J6 (17, 18) (RST) – Reset Switch Connector               |       |
| FAN1 – CPU Fan Connector                                 | 12    |
| Sound Pro Connectors:                                    | 13    |
| CD1/CD2 – Analog Audio for Sony/Panasonic                | 13    |
| J2 – Sound and Game                                      | 13    |
| J1 (A)/(B) – Digital Audio OUT/IN                        | 13    |
| Jumper Settings                                          | 14    |
| JP6 – DIMM Voltage Selectors                             | 14    |
| JP2 – Microphone Type Selector                           |       |
| JP3 – CMOS RAM Clear Selector                            |       |
| Memory Installation                                      | 15    |

|                                                       | Ш  |
|-------------------------------------------------------|----|
| Chapter 3: ACPI Functions & Connectors with ATX Power |    |
| PW2 – ATX Style Power Connector                       | 16 |
| Software Power-Off                                    | 17 |
| Modem Ring Power-On                                   | 17 |
| Alarm Wake Up                                         | 17 |
| J6 (19, 20) (PWRBT) – ATX Power Button and Suspend    | f  |
| Switch Connector                                      | 18 |
| J4 – Wake On LAN Connector                            | 18 |
| Chapter 4: BIOS Setup                                 | 19 |
| Entering BIOS Setup                                   |    |
| Default                                               |    |
| Load Optimal Settings                                 | 21 |
| Load Best Performance Settings                        |    |
| Setup Items                                           |    |
| Standard CMOS Setup                                   |    |
| Advanced CMOS Setup                                   | 23 |
| Advanced Chipset Setup                                |    |
| Power Management Setup                                |    |
| PCI/Plug and Play Setup                               |    |
| Peripheral Setup                                      |    |
| CPŪ Plug and Play Setup                               | 31 |
| Change Supervisor Password                            |    |
| Auto-Detect Hard Disks                                |    |
| Save Settings and Exit                                | 32 |
| Exit Without Saving                                   |    |
| $\mathbf{c}$                                          |    |

# **Chapter 1 Introduction**

This mainboard is a highly integrated high-performance mainboard based on the advanced Pentium<sup>®</sup> II microprocessor and featuring the high-end AGPset chipset. The mainboard offers high flexibility in configuration and is fully IBM PC/AT compatible.

#### **Key Features**

The advanced features of the mainboard include:

- Supports Pentium<sup>®</sup> II 233 ~ 333 MHz and Celeron 266 ~ 300 MHz CPUs with CPU Plug & Play feature for faster and easier CPU installation at Slot1 for AT Form Factor
- Provides 2 DIMMs and 2 SIMMs for SDRAM/EDO memory modules, memory expandable up to 256MB
- Built in high performance 64bit 3D AGP Graphics Accelerator with 4MB frame buffer
- Supports Advanced Configuration Power Interface (ACPI) and Legacy PMU and the Ultra DMA/33, fully compliant to PC97 and PC98
- Provides both AT/ATX power connectors, and supports various functions of ATX power, such as Suspend/Shutdown, Alarm Wake Up, and Wake On LAN
- Onboard PCI Bus Master IDE interface supports 4 IDE devices with 2 channels, 3 PCI, and 2 ISA slots
- Onboard super Multi-I/O chip supports 2 serial ports with 16550 compatible fast UART, 1 parallel port with EPP and ECP capabilities, and one floppy disk drive interface with 1Mb/s transfer rate
- Provides PS/2 Mouse Pin Header, PS/2 Mouse Connector, and ATX Form Card which containing PS/2 Mouse, 2 USB interface, and Infrared connectors (optional)
- System BIOS supports Trend's ChipAwayVirus function to ensure the entire boot process is virusfree, no installation and configuration worries
- Bundled PC-cillin97 (OEM) provides automatic
   Virus Protection for Windows 95 and the Internet

Introduction 3

 Onboard 3D Sound Pro meets PC98' SPEC and supports HRTF Positional Audio, Direct Sound 3D with Aureal 3D driver, Software Wave-table Synthesizer, and Digital Audio Interface (SPDIF) IN/OUT.

## **Unpacking the Mainboard & Static Electricity Precautions**

This Mainboard package contains the following items:

- 1. This Mainboard and the Device Driver
- 2. The Slot1 holder
- 3. This User's Guide
- 4. Sound & Game ribbon cables/bracket
- 5. ATX Form Card (optional)

The mainboard is easily damaged by static electricity. Follow the precautions below while unpacking or installing the mainboard.

- 1. Do not remove the mainboard from its original package until you are ready to install it.
- 2. Frequently ground yourself to discharge any static electric charge that may build up in your body while working on installation and/or configuration. For example, you may ground yourself by grasping an unpainted portion of the system's metal chassis.
- 3. Remove the mainboard from its anti-static packaging and place it on a grounded surface, component side up.
- 4. Handle the mainboard by its edges or by the mounting bracket to avoid touching its components.
- Check the mainboard for damage. If any integrated circuit appears loose, press carefully to seat it firmly in its socket.
- 6. Do not apply power if the mainboard appears damaged. If there is damage to the board contact your dealer immediately.

# **Chapter 2 Hardware Configuration**

Before you install the mainboard into the system chassis, you may find it convenient to first configure the mainboard's hardware. This chapter describes how to set jumpers and install memory modules, and where to attach components.

#### **CPU Installation**

This mainboard supports Intel Pentium<sup>®</sup> II CPU using a Single Edge Contact (SEC) slot. Make sure that you have the following items (which should be included in the package) before doing any installation. All parts are labeled here with item numbers which will be refered to in the Installation Procedures section. Item 1 and 2 together are the retention mechanism, please refer to following procedures to complete your CPU installation.

1) 4 screws:

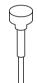

2) 1 retention clip:

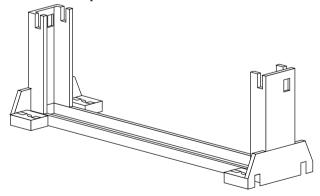

#### **Installation Procedures**

Follow the following steps in order to install your Intel Pentium $^{\circledR}$  II properly.

#### Step 1:

Make sure that the mainboard is set the same direction as the following drawing before doing any installation.

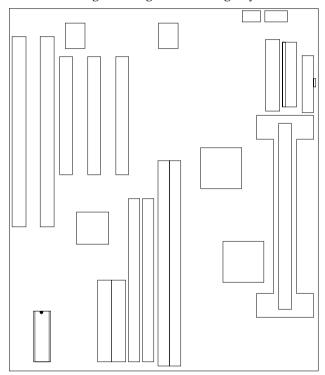

#### Step 2:

There are 2 sets of small holes along Slot 1 of your mother board: two on the top and two on the bottom. Snap the retention clip (2) right into those 2 sets of holes

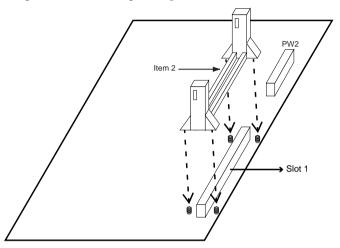

If the retention clip is installed incorrectly, you will not be able to insert the retention clip into the CPU and in this situation you might need to rotate the retention clip by  $180^{\circ}$ .

#### Step 3:

Find the hole in each corner of the retention clip then insert the 4 screws from the top of the motherboard.

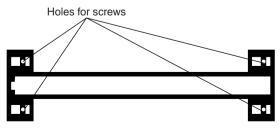

#### Step 4:

And then simply push the screws downward to secure the the retention clip.

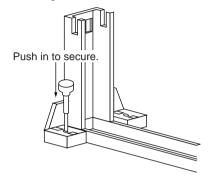

#### Step 5:

Flatten the two latches on the side of CPU. Insert the CPU into the retention clip. Lock the two latches to secure the CPU.

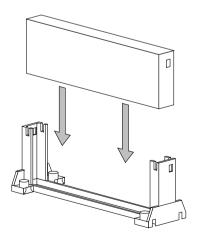

#### **Mainboard Component Locations**

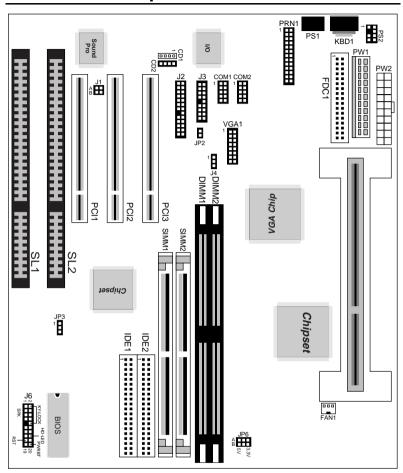

Figure 2–1. Mainboard Component Locations

#### Connectors

Attach system components and case devices to the mainboard via the mainboard connectors. A description of each connector pins follows. See Figure 2–1 for the location of the connectors on the mainboard.

Note: Make sure that the power is turned off before making any connection to the board.

PW1 - AT Power Connector

**COM1/2 – Serial Port #1/#2** 

PRN1 - Parallel Printer Connector

**FDC1 – Floppy Disk Drive Connector** 

IDE1/IDE2 – Primary/Secondary IDE Connectors

**KBD1 – Keyboard Connector** 

PS2/PS1 – PS/2 Mouse Pin Header/Connector

VGA1 - VGA Connector

#### J3 - ATX Form Card Connector

This connector contains 2 sets of USB interface, PS/2 Mouse, and Infrared connectors. Connect the ATX Form Card cable to this connector.

## J6 (2, 4, 6, 8, 10) (KY-LOCK) – Keylock & Power LED Connector

Keylock connector enables and disables the keyboard key-in function on the case.

| Pin | Description |  |
|-----|-------------|--|
| 2   | LED Output  |  |
| 4   | N.C.        |  |
| 6   | Ground      |  |
| 8   | Keylock     |  |
| 10  | Ground      |  |

#### J6 (1, 3, 5, 7) (SPK) - Speaker Connector

| Pin | Description |  |
|-----|-------------|--|
| 1   | Data Out    |  |
| 3   | N.C.        |  |
| 5   | Ground      |  |
| 7   | +5V         |  |

#### J6 (15, 16) (HD-LED) - HDD LED Connector

| Pin    | Description |
|--------|-------------|
| 15 (+) | +5V         |
| 16 (-) | Active Low  |

#### J6 (17, 18) (RST) - Reset Switch Connector

| Setting | Description  |
|---------|--------------|
| Open    | Normal Mode  |
| Close   | Reset System |

#### FAN1 - CPU Fan Connector

#### **Sound Pro Connectors:**

## CD1/CD2 – Analog Audio for Sony/Panasonic

Connect to "AUDIO" on the CD-ROM drive.

#### J2 - Sound and Game

Sound contains Line-in/MIC (Microphone), and Line-out (Speaker). Game connector is also used as the Joystic. Connect this connector to the Sound & Game ribbon cable/bracket as the following drawing:

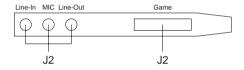

#### J1 (A)/(B) – Digital Audio OUT/IN

Connect to the Digital Audio device/"DIGITAL AUDIO" on the CD-ROM drive (depending on the type of your CD-ROM drive.)

#### **Jumper Settings**

JP6 – DIMM Voltage Selectors

| Voltage   | Setting    |
|-----------|------------|
| 5V        | A B<br>5V  |
|           | 3.3V 🔲 🖂   |
| 3.3V      | A B 5V 🗆 🗆 |
| (default) | 3.3V 🗆 🗖   |

Chapter 2

JP2 – Microphone Type Selector

| Description           | Setting |
|-----------------------|---------|
| Standard<br>(default) |         |
| Special               |         |

JP3 - CMOS RAM Clear Selector

| Description | Setting |
|-------------|---------|
| Normal Mode | 1 🗖     |
| Clear CMOS  | 1 🗆     |

#### **Memory Installation**

The mainboard lets you add up to 256MB of system memory through SIMM and DIMM sockets on the board. Two SIMM sockets and two DIMM sockets are divided into two banks: Bank 0 and Bank 1. The mainboard supports the following memory configurations.

| Bank                                  | Memory Module                     |  |
|---------------------------------------|-----------------------------------|--|
| Bank 0                                | 2 x 4MB/8MB/16MB/32MB/64MB        |  |
| SIMM1 & SIMM2                         | or                                |  |
| DIMM1                                 | 4MB, 8MB, 16MB, 32MB, 64MB, 128MB |  |
| Bank 1                                |                                   |  |
| DIMM2                                 | 4MB, 8MB, 16MB, 32MB, 64MB, 128MB |  |
| Total System Memory = Bank 0 + Bank 1 |                                   |  |

Notes: 1. The following two types of DRAM module can not be used at the same time: SIMM 1 & 2 and DIMM1.

2. The speed of all DIMMs and SIMMs modules have to be faster than 70ns.

# Chapter 3 ACPI Functions & Connectors with ATX Power

#### PW2 – ATX Style Power Connector

The ATX power supply provides a single 20-pin connector.

| Pin | Description | Pin | Description |
|-----|-------------|-----|-------------|
| 1   | 3.3V        | 11  | 3.3V        |
| 2   | 3.3V        | 12  | -12V        |
| 3   | Ground      | 13  | Ground      |
| 4   | +5V         | 14  | PS-ON       |
| 5   | Ground      | 15  | Ground      |
| 6   | +5V         | 16  | Ground      |
| 7   | Ground      | 17  | Ground      |
| 8   | Power OK    | 18  | -5V         |
| 9   | 5VSB        | 19  | +5V         |
| 10  | +12V        | 20  | +5V         |

The functions and connectors described below work with the ATX power supply.

#### **Software Power-Off**

Follow the steps below to use the "Software Power-Off Control" function in Windows 95 with ATX power supply.

- 1. Click the **START** button on the Windows 95 task bar.
- Select Shut Down The Computer to turn off the computer. The message "It is now safe to turn off your computer." will not be shown when using this function.

#### **Modem Ring Power-On**

While in Soft-off/Suspend state, if an external modem ring-up signal occurs, the system wakes up and can be remotely accessed. Make sure that the Ring Resume From Soft Off option is set to Enabled in the BIOS setup section (Refer to the Power Management section in Chapter 4.)

#### Alarm Wake Up

If you want to autoboot the system at a certain time, set the function of RTC Alarm time properly and the function of RTC Alarm Resume From Soft Off option in the BIOS Setup section will be set to Enabled.

## J6 (19, 20) (PWRBT) – ATX Power Button and Suspend Switch Connector

Attach the ATX Power Button or Suspend Switch cable to this connector.

In the AT power system, this connector will act as a suspend switch; and in the ATX power system, this connector will be not only an ATX power button but a Suspend switch as well. Details are described below:

When the system is off, push the power button to turn the system on. When the system is on, push the power button rapidly to switch the system to the Suspend mode, and, by pushing and holding the button for more than 4 seconds, it will turn the system completely off. When the system is in the Suspend mode, push the power button rapidly to turn the system on.

#### J4 - Wake On LAN Connector

While in Soft-off/Suspend state, if an external LAN signal occurs, the system wakes up and can be accessed with the LAN card.

| Pin | Description |
|-----|-------------|
| 1   | 5V Stand By |
| 2   | Ground      |
| 3   | Active High |

## **Chapter 4 BIOS Setup**

This chapter explains how to configure the mainboard's BIOS setup program. The setup program provided with the mainboard is the BIOS from AMI.

After you have configured the mainboard and have assembled the components, turn on the computer and run the software setup to ensure that the system information is correct.

The software setup of the system board is achieved through Basic Input-Output System (BIOS) programming. You use the BIOS setup program to tell the operating system what type of devices are connected to your system board.

The system setup is also called CMOS setup. Normally, you need to run system setup if either the hardware is not identical with information contained in the CMOS RAM, or if the CMOS RAM has lost power.

Note: Hold down the <End> key then power on to reboot the system when installing newer BIOS into this mainboard.

#### **Entering BIOS Setup**

To enter the BIOS Setup program:

- 1. Turn on or reboot the system. A screen appears with a series of diagnostic checks.
- 2. When "Hit <DEL> if you want to run SETUP" appears, press the <DEL> key to enter the BIOS setup program. The following screen appears:

AMIBIOS SIMPLE SETUP UTILITY - VERSION 1.1X (C)1997 American megatrends, Inc. All Rights Reserved

| Standard CMOS Setup                                                                                                    | Peripheral Setup           |  |
|----------------------------------------------------------------------------------------------------|----------------------------|--|
| Advanced CMOS Setup                                                                                                    | CPU Plug and Play Setup    |  |
| Advanced Chipset Setup                                                                                                    | Change Supervisor Password |  |
| Power Management Setup                                                                                                    | Auto-Detect Hard Disks     |  |
| PCI/Plug and Play Setup                                                                                                    | Save Settings and Exit     |  |
| Load optimal Settings                                                                                                    | Exit Without Saving        |  |
| Load Best Performance Settings                                                                                                    |                            |  |
| Esc: Quit $\uparrow\downarrow\rightarrow\leftarrow$ : Select Item (Shift) F2: Change Color F5: Old Values F6: Optimal values F7: Best performance values F10 : Save&Exit |                            |  |
| Standard CMOS setup for changing time, date, hard disk type, etc.                                                                                                    |                            |  |

3. Use your keyboard to choose options. Modify system parameters to reflect system options. Press Alt-H for Help.

BIOS Setup 21

#### **Default**

Every option in the BIOS Setup contains two default values: Best default and the Optimal default value.

#### **Load Optimal Settings**

The Optimal default values provide optimum system settings for all devices and system features.

#### **Load Best Performance Settings**

The Best default values provide best performance settings for all devices and system features, however depending on the devices used, these settings are not recommend for long hours of work load.

#### **Setup Items**

#### **Standard CMOS Setup**

Choosing the item from the BIOS Setup main menu. All Standard Setup options are described in this section.

#### Date/Time

Select the Date/Time option to change the date or time. The current date and time are displayed. Enter new values through the displayed window.

Pri Master; Pri Slave; Sec Master; Sec Slave Choose these icons to configure the hard disk drive named in the option. When you click on an icon, the following parameters are listed: Type, LBA/Large Mode, Block Mode, 32Bit Mode, and PIO Mode. All parameters relate to IDE drives except **Type**. Choose the **Type** parameter and select Auto BIOS automatically detects the IDE drive parameters and displays them. Choose on **LBA Mode** and choose *On* to enable support for IDE drives with capacities greater than 528MB. Click on **Blk Mode** and choose On to support IDE drives that use Blk Mode. Click on **32Bit Mode** and click on *On* to support IDE drives that permit 32-bit accesses.

Floppy Drive A; B

Choose the Floppy Drive A or B icon to specify the floppy drive type. The settings are 360KB  $5^{1}/_{4}$ ", 1.2MB  $5^{1}/_{4}$ ", 720KB  $3^{1}/_{2}$ ", 1.44MB  $3^{1}/_{2}$ ", or 2.88MB  $3^{1}/_{2}$ ".

23 BIOS Setup

#### **Advanced CMOS Setup**

Choosing the item from the BIOS Setup main menu. All Advanced Setup options are described in this section.

**Ouick Boot** Set this option to *Enabled* to permit BIOS to

boot within 5 seconds.

1st Boot Device; 2nd Boot Device; **3rd Boot Device** 

Set these options to select the boot sequence from different booting devices.

**Try Other Boot Devices** 

Choose Yes or No to search other boot devices to boot up the system when all the options in the previous function failed.

Disks

S.M.A.R.T for Hard Choose Enabled or Disabled. This option allows you to utilize the S.M.A.R.T.

function of HDDs.

This option allows you to swap floppy Floppy Drive Swap

drives between A: and B:.

Floppy Drive Seek Choose Enabled or Disabled. Disabled

provides a faster boot and reduces the possibility of damaging the heads.

PS/2 Mouse Support

When this option is set to *Enabled*, BIOS

supports a PS/2-type mouse.

**Password Check** 

This option specifies the type of BIOS password protection that is implemented.

The settings are:

Setup: The password prompt appears

only when an end user attempts

to run WinBIOS Setup.

Always: A password prompt appears

every time the computer is

powered on or rebooted.

The BIOS password does not have to be enabled. The end user sets the password by choosing the Password icon on the

WinBIOS Setup screen.

Boot to OS/2 Over 64MB

You need to set this option to Enabled when using the OS/2 operating system with installed DRAM which is greater than 64MB.

Internal Cache

This option selects to enable the internal cache or not. Choices are Disabled and Enabled.

System BIOS Cacheable

BIOS always copies the system BIOS from ROM to RAM for faster execution. Set this option to *Enabled* to permit the contents of the F0000h RAM memory segment to be written to and read from cache memory.

25 BIOS Setup

Disabled: The specified ROM is not C000, 16K Shadow;

copied to RAM. C400, 16K Shadow;

Enabled: The contents of the ROM area C800, 16K Shadow; CC00, 16K Shadow; are not only copied from ROM D000, 16K Shadow; to RAM for faster execution, the contents of the RAM area can D400, 16K Shadow; D800, 16K Shadow; be written to or read from cache DC00, 16K Shadow

memory.

Cached: The contents of the ROM area

are copied from ROM to RAM

for faster execution.

#### **Advanced Chipset Setup**

Choose the item from the BIOS Setup main menu. All Chipset Setup options are then displayed and are described in the following section:

Trend ChipAway Set this option to enable the Trend

ChipAway Virus function. Virus

**Auto Configure** Set this option to enable the Auto Configuration of DRAM Timing. **DRAM Timing** 

**EDO DRAM Speed** Based on the type of your EDO RAM, set

this option to either 60ns or 70ns. (ns)

**EDO Read Burst** Set this option to select the proper EDO

DRAM Read Timing. Timing

Set this option to select the proper EDO **EDO Write Burst** 

DRAM Write Timing. Timing

This option is designed to select the SDRAM CAS

SDRAM CAS Latency. Lattency

| DRAM | Integrity |
|------|-----------|
| Mode |           |

Choose Non-ECC, EC-Only, or ECC.

Non-ECC: Has byte-wise write capability

but no provision for protecting data integrity in the DRAM

array.

EC-Only: Data errors are detected but not

corrected.

ECC: Allows a detection between

single-bit and multiple-bit errors and recovery of single-

bit errors.

## A.G.P. Aperture Size

Choose 4MB, 8MB, 16MB, 32MB, 64MB, 128MB, or 256MB. Memory-mapped, graphics data structures can reside in the Graphics Aperture. Use the default setting.

#### 8 bit I/O Recovery Time

This option specifies the length of a delay inserted between consecutive 8-bit I/O operations.

#### 16 bit I/O Recovery Time

This option specifies the length of a delay inserted between consecutive 16-bit I/O operations.

## OnBoard USB Function

Choose Enabled or Disabled. Set this option to enable the system BIOS USB (Universal serial Bus) functions.

## USB Function for DOS

Choose Enabled or Disabled. Set this option to enable the passive release on the USB (Universal Serial Bus).

27 BIOS Setup

#### **Power Management Setup**

Choosing the item from BIOS Setup main menu.

| Power       |
|-------------|
| Management/ |
| APM         |

Set this option to enable power management features and APM (Advanced Power Management).

**Green Monitor Power State** 

This option specifies the power state that the green PC-compliant video monitor enters when AMIBIOS places it in a power savings state after the specified period of display inactivity has expired.

Video Power Down Mode

This option specifies the power conserving state that the VESA VGA video subsystem enters after the specified period of display inactivity has expired.

**Hard Disk Power** Down Mode

This option specifies the power conserving state that the hard disk drive enters after the specified period of hard drive inactivity has expired.

(Minute)

Standby Time out This option specified the length of system inactivity while in Full power on state. When this length of time expires, the computer enters Standby power state.

(Minute)

**Suspend Time out** This option specified the length of a period of system inactivity while in Standby state. When this length of time expires, the computer enters Suspend power state.

When set to Yes, these options enable event Display Activity; monitoring on the specified hardware Serial Port 1;

interrupt request line and the computer is in a **Serial Port 2**; power saving state, BIOS watches for activity Parallel Port; on the specified IRQ line. The computer Floppy Disk; **Primary Master** enters the full on power state if any activity

IDE; occurs.

Primary slave IDE; **Secondary Master** 

IDE;

**Secondary Slave** 

IDE

RTC Alarm Power Set this option to enable the RTC Alarm to wake up the system which is Soft Off. On

RTC Alarm Date; Set these options to specify the RTC Alarm RTC Alarm Hour; time on Date/Hour/Minute/Second.

RTC Alarm Minute: RTC Alarm Second

29 BIOS Setup

#### PCI/Plug and Play Setup

Choose the item from the BIOS Setup main menu.

#### Plug and Play **Aware OS**

Set this option to *Yes* if the operation system in this computer is aware of and follows the Plug and Play specification. Currently, only Windows 95 is PnP-aware.

#### PCI VGA Palette Snoop

When this option is set to Enabled, multiple VGA devices operating on different buses can handle data from the CPU on each set of palette registers on every video device. Bit 5 of the command register in the PCI device configuration space is the VGA Palette Snoop bit (0 is disabled).

#### Allocate IRQ to PCI VGA

This option is used to allocate IRQ to PCI VGA. Recommendation is set to No.

### Card

OffBoard PCI IDE This option specifies if an offboard PCI IDE controller adapter card is installed in the computer. You must specify the PCI expansion slot on the motherboard where the offboard PCI IDE controller is installed. If an offboard PCI IDE controller is used, the onboard IDE controller is automatically disabled. If an offboard PCI IDE controller adapter card is installed in the computer, you must also set the Offboard PCI IDE Primary IRQ and Offboard PCI IDE Secondary IRQ options.

IDE IRQ;

Pri. OffBoard PCI These options specify the PCI interrupt used by the Primary (or secondary) IDE channel on Sec. OffBoard PCI the offboard PCI IDE controller.

**IDE IRQ** 

DMA Channel 0, These options specify the bus that the specified DMA channel is used on. 1, 3, 5, 6, 7 IRQ3, 4, 5, 7, 9, 10, These options specify the bus that the 11, 14, 15 specified IRQ line is used on. These options allow you to reserve IRQs for legacy ISA adapter cards.

**Reserved Memory** This option is designed to be used for reserving memory for the IO card. Size

**Reserved Memory** This option is designed to be used for reserving memory address for the IO card. **Address** 

#### **Peripheral Setup**

Choose the item from the BIOS Setup main menu.

**OnBoard FDC** This option enables the FDC (Floppy Drive

Controller) on the motherboard or auto

detects the FDC.

This option specifies the base I/O port **OnBoard Serial** Port1

address of serial port 1.

This option specifies the base I/O port **OnBoard Serial** 

address of serial port 2. Port2

**Serial Port2 Mode** This option specifies the serial port2 mode.

Normal: The normal serial port mode is

being used.

IrDA/ASKIR: The serial port2 will be

redirected to support IR function when this option is set to IrDA or

ASKIR.

| BIOS Setup                                                     | 31                                                                                       |
|----------------------------------------------------------------|------------------------------------------------------------------------------------------|
| Duplex Mode                                                    | This option is to specify the Duplex mode of Serial Port 2.                              |
| OnBoard Parallel<br>Port                                       | This option specifies the base I/O port address of the parallel port on the motherboard. |
| Parallel Port Mode Depends on the type of your external device |                                                                                          |

**Parallel Port Mode** Depends on the type of your external device which connects to this port to choose Normal, EPP, or ECP mode.

Parallel Port IRQ This option specifies IRQ to parallel port.

**Parallel Port DMA** This option is only available if the setting of **Channel** the Parallel Port Mode option is EPP/ECP.

OnBoard IDE This option specifies the channel used by the IDE controller on the motherboard.

OnBoard Sound This option is designed to be used to enable the Sound Pro functions.

#### **CPU Plug and Play Setup**

Choose this item from the BIOS Setup main menu.

**CPU Speed Ratio** Select a correct CPU speed to match your CPU.

#### **Change Supervisor Password**

This item lets you configure the system password which is required every time when the system boots up or an attempt is made to enter the Setup program. The password cannot be longer than six characters.

Note: Keep a safe record of the new password. If you forget or lose the password, the only way to access the system is to clear CMOS memory by holding down the <End> key then powering on to reboot the system.

#### **Auto-Detect Hard Disks**

If your system has an IDE hard drive, you can use this utility to detect its parameters and automatically enter them into the Standard CMOS Setup. This utility will autodetect up to four IDE devices.

#### **Save Settings and Exit**

Select this item to save the values entered during the current session and then exit the BIOS setup program.

#### **Exit Without Saving**

Select this item to exit the BIOS setup program without saving the values which has been entered during the current session.